Manuel

# **Dossier Interruption de carrière et crédit-temps**

# **Service en ligne**

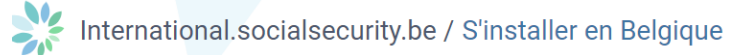

## Table des matières

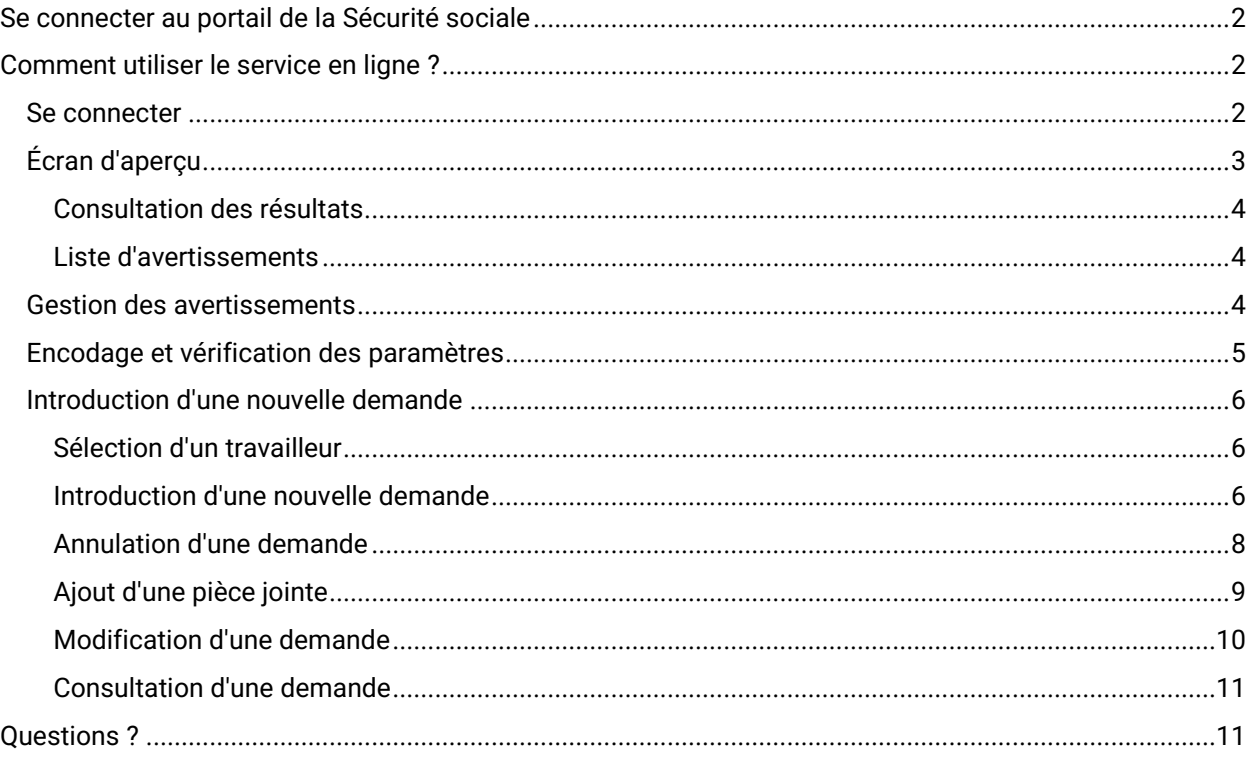

### <span id="page-2-0"></span>**Se connecter au portail de la Sécurité sociale**

Le service en ligne est accessible aux employeurs qui ont activé leur accès sécurisé par le biais du portail de la Sécurité sociale en utilisant le lien [Accès sécurisé pour les employeurs](https://www.socialsecurity.be/site_fr/employer/infos/secured_access.htm#:~:text=Acc%C3%A8s%20s%C3%A9curis%C3%A9%20pour%20les%20employeurs%20et%20ind%C3%A9pendants&text=Votre%20%C3%A9change%20de%20donn%C3%A9es%20avec,%27autorisation%20d%27un%20responsable.) – Sécurité sociale [\(socialsecurity.be\) \(en français\)](https://www.socialsecurity.be/site_fr/employer/infos/secured_access.htm#:~:text=Acc%C3%A8s%20s%C3%A9curis%C3%A9%20pour%20les%20employeurs%20et%20ind%C3%A9pendants&text=Votre%20%C3%A9change%20de%20donn%C3%A9es%20avec,%27autorisation%20d%27un%20responsable.)

Pour tout problème lié à cet accès sécurisé, veuillez appeler le contact center. Le lien renvoyant au numéro est le suivant [: Contactez-nous | S'installer en Belgique.](https://sinstallerenbelgique.be/fr/contact)

## <span id="page-2-1"></span>**Comment utiliser le service en ligne ?**

#### <span id="page-2-2"></span>Se connecter

Rendez-vous sur : **[Dossier Interruption de carrière et crédit-temps](https://www.socialsecurity.be/site_fr/employer/applics/elo/index.htm) – Sécurité Sociale (socialsecurity.be) (« Dossier Interruption de carrière et crédit-temps »)** Cliquez sur le bouton **« Introduire une demande »**.

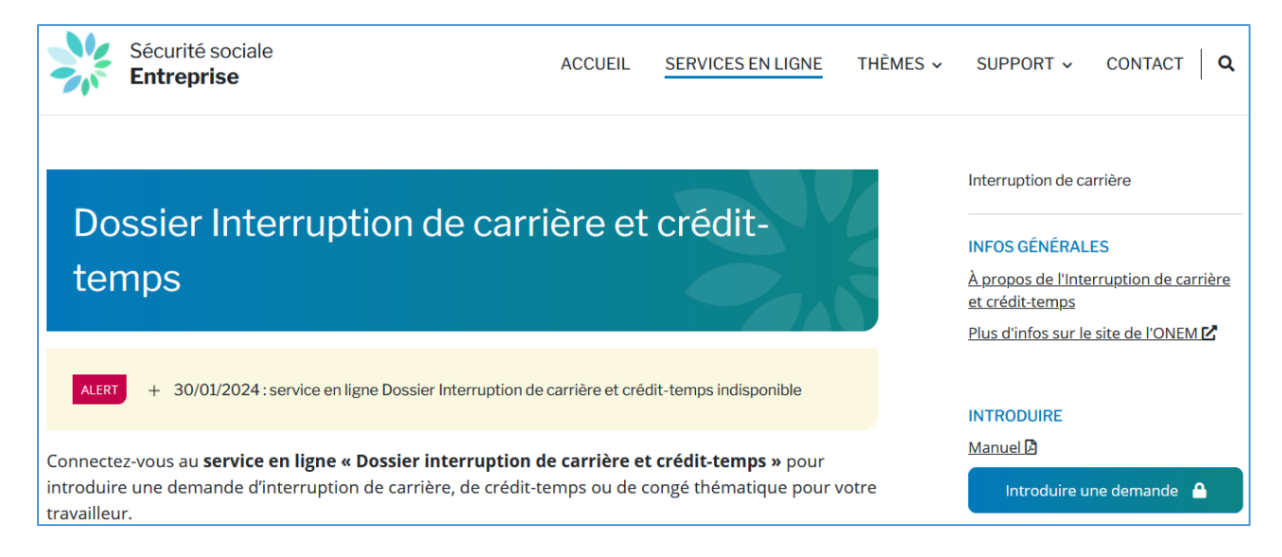

Une nouvelle page s'ouvre. Cliquez ensuite sur le bouton **« Se connecter via CSAM »**.

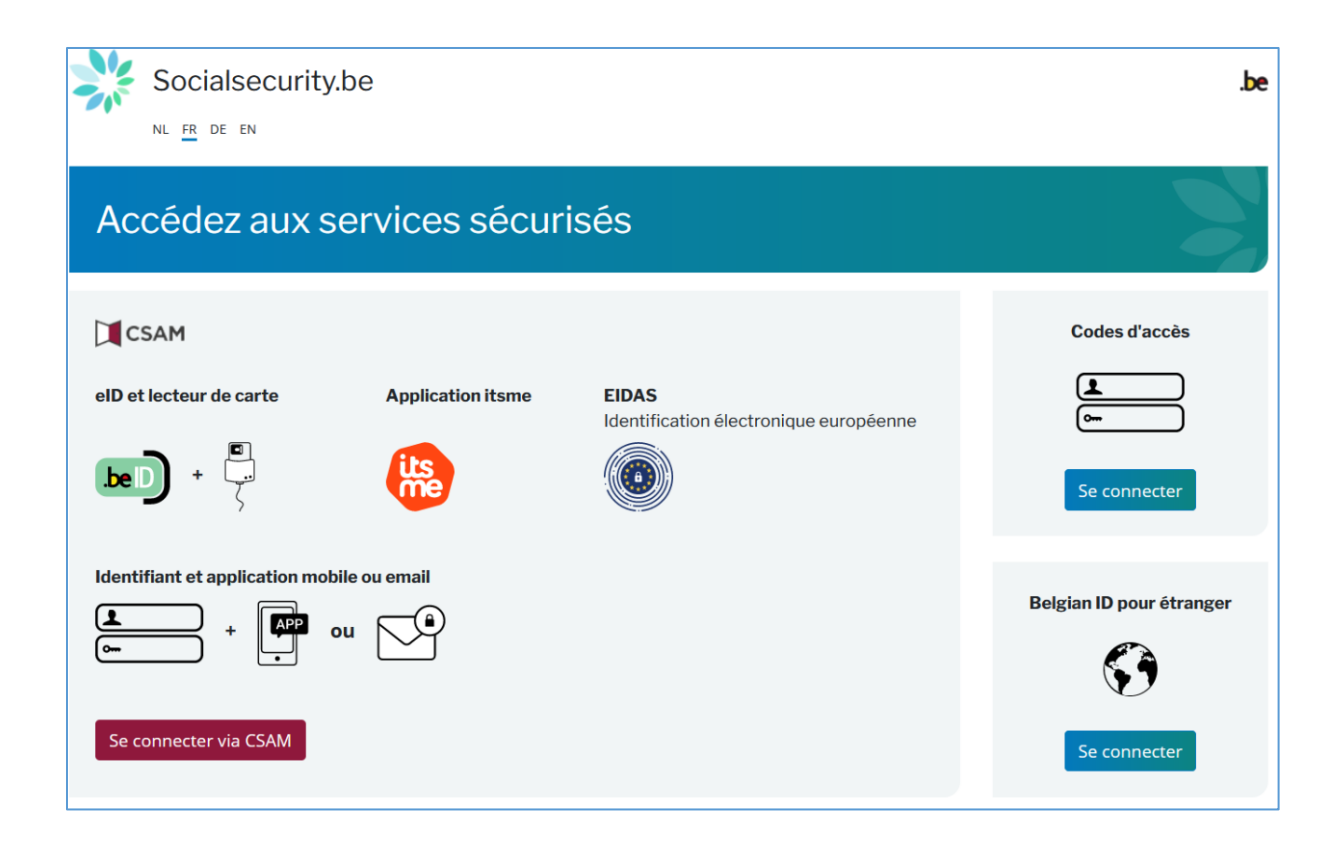

Une nouvelle page s'ouvre. Cliquez ensuite sur le bouton **« Identification avec une identification électronique reconnue au plan européen »**.

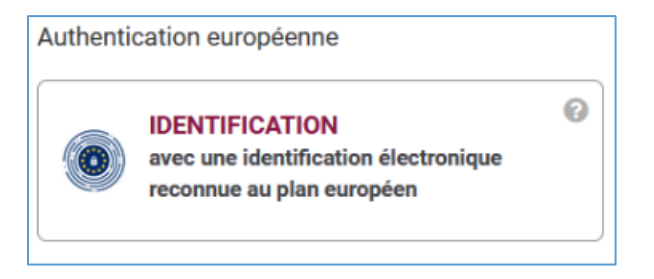

### <span id="page-3-0"></span>Écran d'aperçu

Une fois connecté, vous entrez dans le service en ligne. Un écran d'aperçu s'ouvre. Cet écran vous permet de consulter le statut des demandes qui ont été soumises par vos travailleurs au cours des deux dernières années. Vous pouvez filtrer les résultats soit selon les caractéristiques d'interruption dans la section **« Chercher par caractéristiques d'interruption »**, soit selon un travailleur spécifique dans la section **« Chercher sur le travailleur »**.

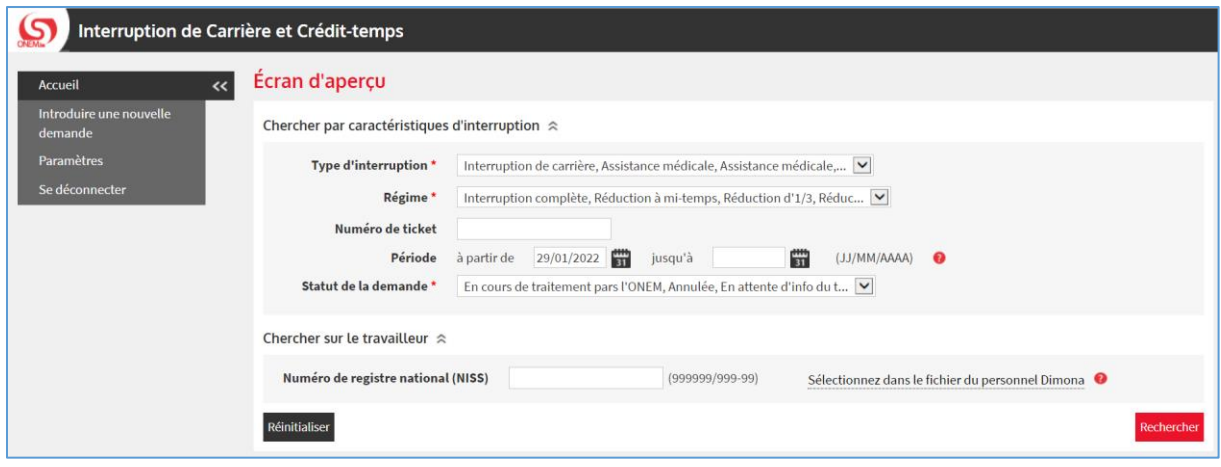

#### <span id="page-4-0"></span>Consultation des résultats

Les demandes correspondant aux critères de recherche s'affichent dans la fenêtre **« Résultat : demandes »**.

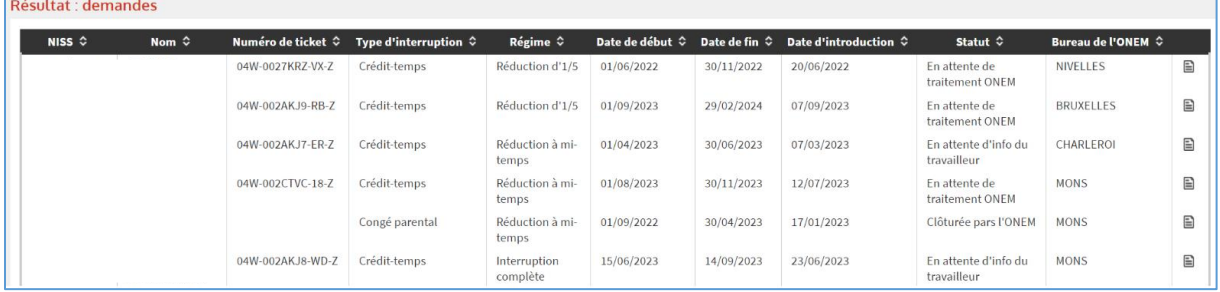

#### <span id="page-4-1"></span>Liste d'avertissements

La liste d'avertissements électroniques soumis par les travailleurs s'affiche dans la fenêtre **« Avertissements à traiter »**.

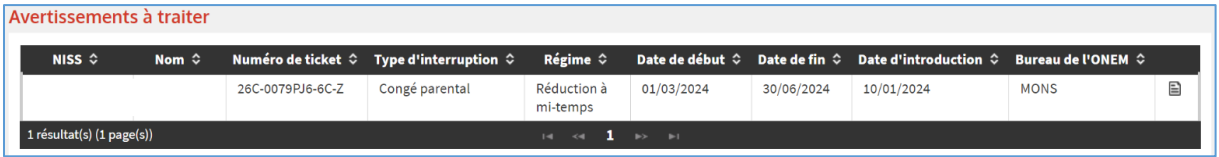

Le tableau de gestion des avertissements est accessible en cliquant sur le bouton **« Consulter »** à droite de la liste.

#### <span id="page-4-2"></span>Gestion des avertissements

Par le biais de la section **« Avertissements à traiter »**, plusieurs possibilités s'offrent à vous.

Vous pouvez proposer de postposer les notifications introduites par le travailleur. Pour ce faire, veuillez introduire la date de début souhaitée dans le champ **« à partir de »** et cliquez ensuite sur le bouton **« Postposer »**.

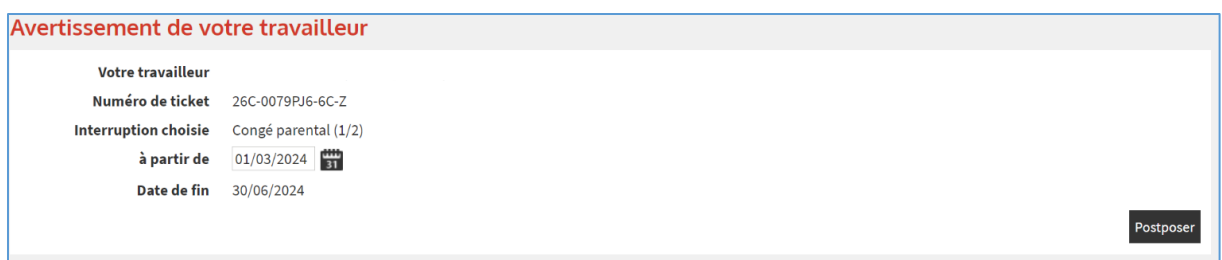

Vous avez également la possibilité d'ajouter un pièce jointe si nécessaire (un certificat que le travailleur vous a envoyé, par exemple).

Pour ce faire, cliquez sur le bouton **« Choisir un fichier »** et sélectionnez le fichier concerné sur votre ordinateur.

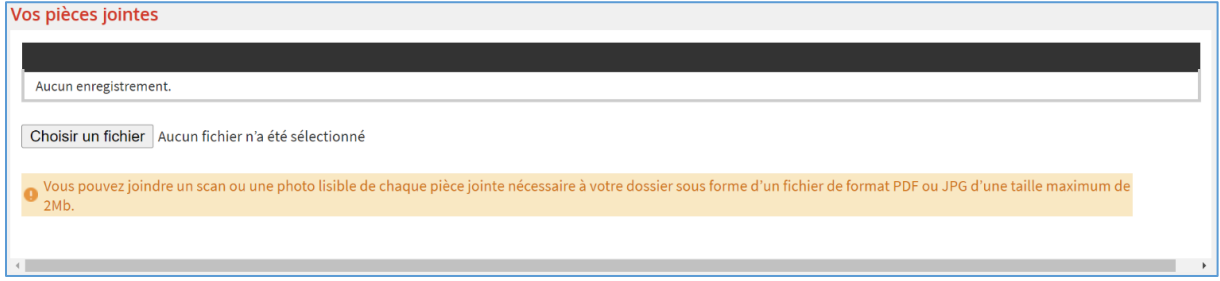

Enfin, vous pouvez décider d'accepter ou de refuser les avertissements soumis par le travailleur. Vous pouvez choisir de refuser en cliquant sur le bouton **« Refuser »**, ou d'accepter en cliquant sur le bouton **« Valider et envoyer »**.

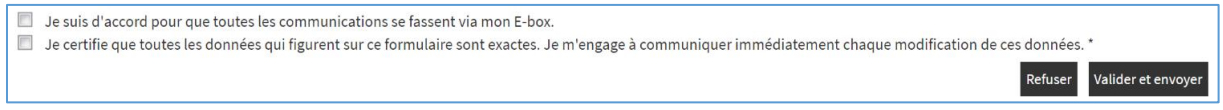

#### <span id="page-5-0"></span>Encodage et vérification des paramètres

Dans l'onglet **« Paramètres »** du menu de gauche, vous devez vous assurer que vos coordonnées sont correctement renseignées à côté des champs prévus à cet effet.

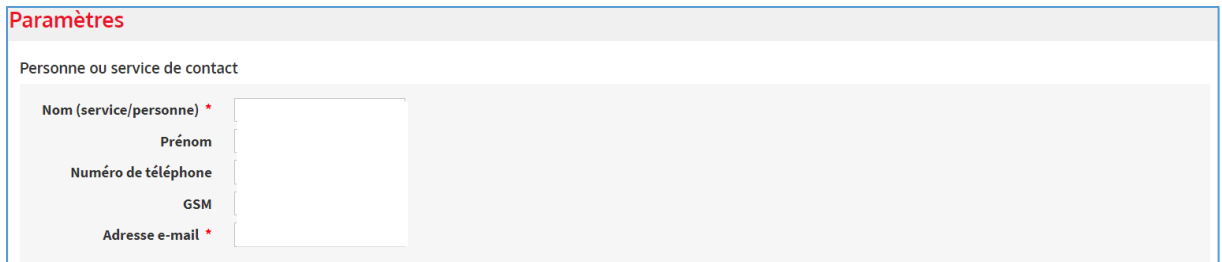

Veillez également à bien avoir sélectionné votre secteur.

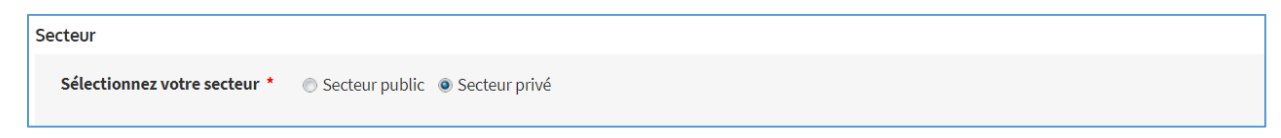

Enfin, cochez la case **« Les travailleurs peuvent m'envoyer des avertissements »** si vous souhaitez recevoir des avertissements électroniques.

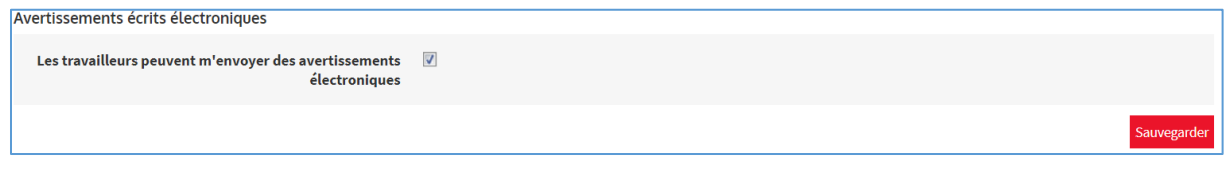

#### <span id="page-6-0"></span>Introduction d'une nouvelle demande

#### <span id="page-6-1"></span>Sélection d'un travailleur

Pour sélectionner un travailleur, cliquez sur **« Introduire une nouvelle demande »**.

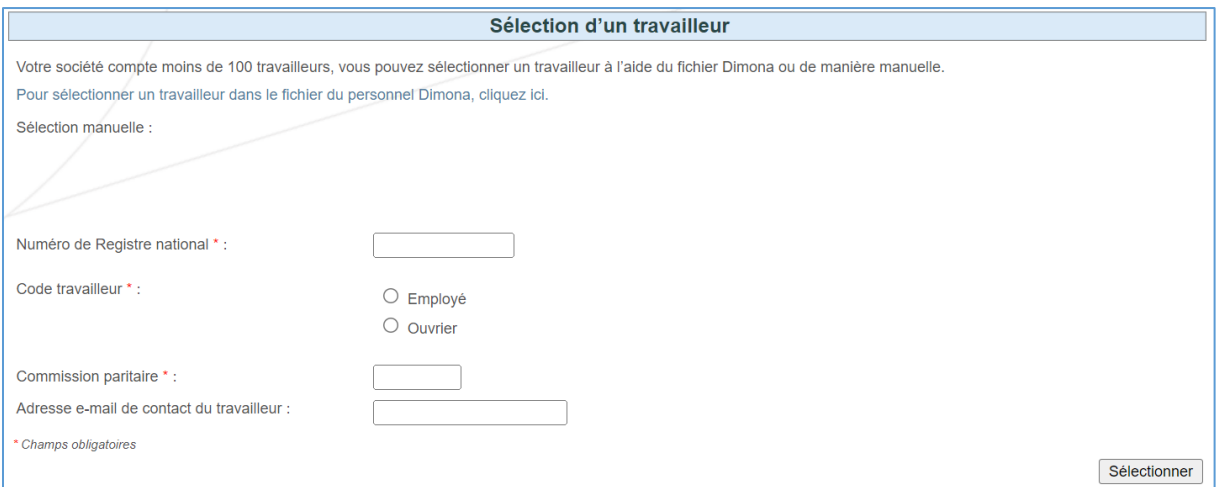

Vous pouvez ensuite sélectionner un travailleur en cliquant sur le lien **« Pour sélectionner un travailleur dans le fichier du personnel Dimona, cliquez ici. »** ou saisir directement le numéro de registre national du travailleur dans le champ correspondant.

Lorsque vous avez rempli tous les champs, cliquez sur **« Sélectionner »**.

#### <span id="page-6-2"></span>Introduction d'une nouvelle demande

Le travailleur est désormais sélectionné. Pour soumettre une demande pour le travailleur, cliquez sur le bouton **« Introduire une nouvelle demande »** dans le menu de gauche.

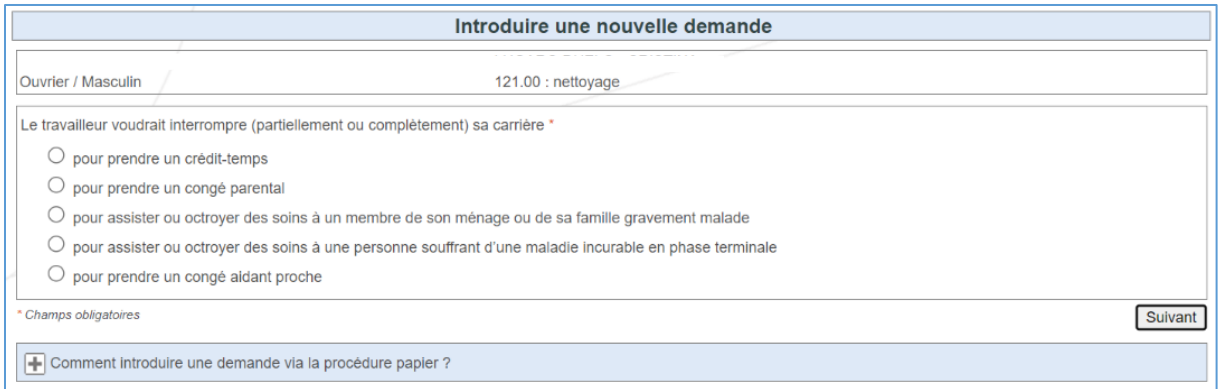

Depuis cet écran, sélectionnez le type de congé souhaité et cliquez sur **« Suivant »**. Suivez les instructions à l'écran pour remplir les différents champs.

Lors du remplissage de la demande, un écran vous demande de renseigner les caractéristiques de l'interruption totale ou partielle, entre autres le régime de travail avant et pendant l'interruption. Si vous introduisez une demande pour un travailleur occupé à temps partiel chez plusieurs employeurs juridiques différents, cochez alors la case **« Occupation chez plusieurs employeurs ».**

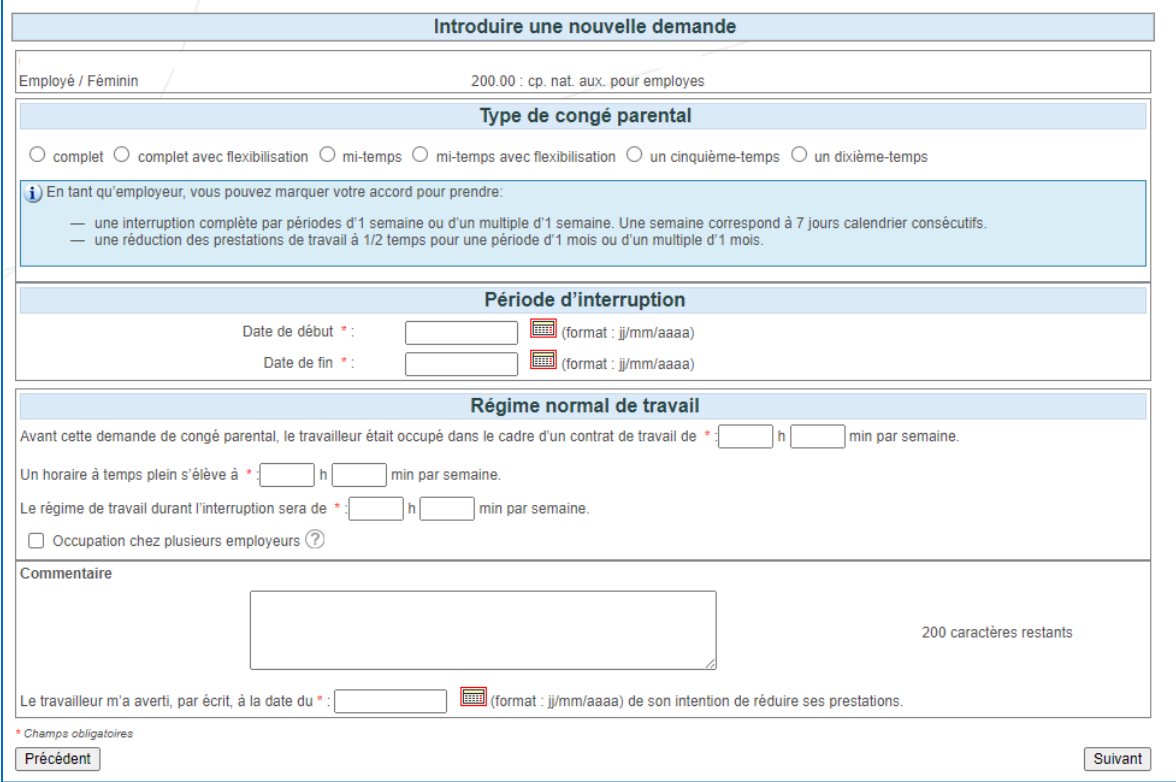

En cas d'interruption totale ou partielle auprès d'un seul employeur, le travailleur devra également transmettre à son bureau une « déclaration d'occupation » attestant ses prestations auprès de son (ses) autre(s) employeur(s).

Une fois tous les champs obligatoires remplis, vous serez redirigés vers la page de confirmation. Vérifiez que toutes les informations sont correctes. Si vous avez commis une erreur, vous avez la possibilité de retourner en arrière en cliquant sur le bouton **« Précédent »**.

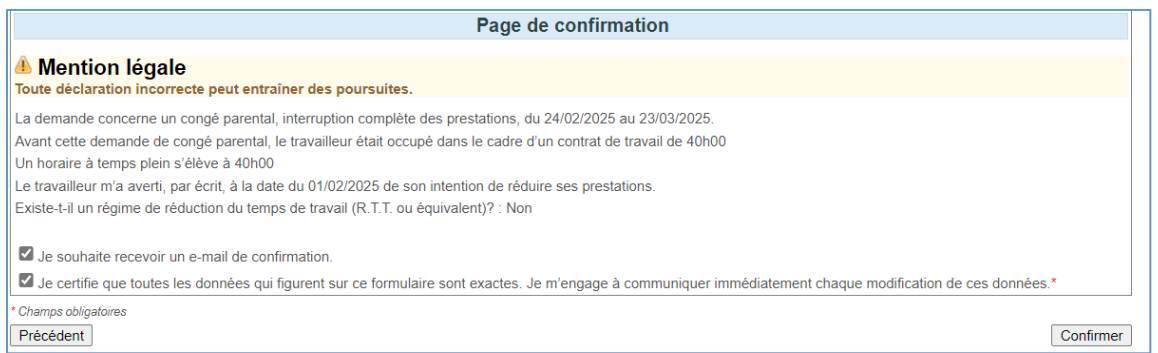

Une fois la demande confirmée, vous recevrez un numéro de ticket. Il s'agit de la preuve que la demande a été soumise.

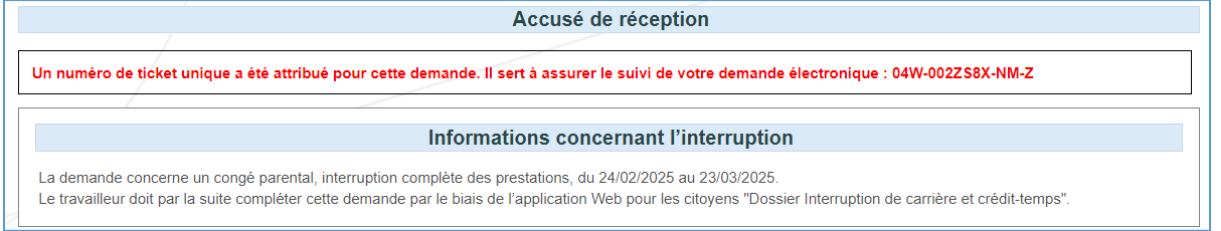

#### <span id="page-8-0"></span>Annulation d'une demande

Pour annuler une demande déjà soumise, cliquez sur **« Annulation »** dans le menu de gauche. Sélectionnez la demande concernée et cliquez ensuite sur **« Suivant »**.

Confirmez l'annulation en cochant la case prévue à cet effet et cliquez sur le bouton **« Confirmer »**.

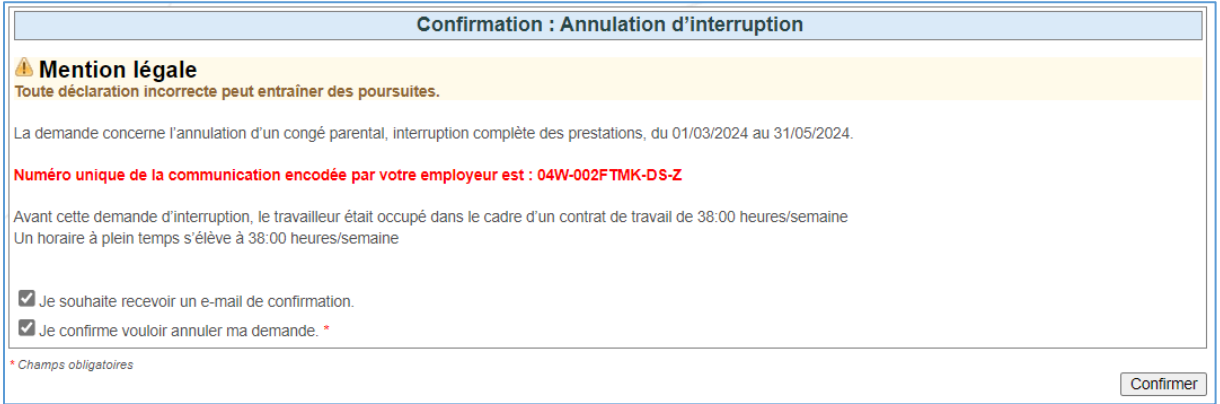

Un accusé de réception s'affiche sur l'écran, lequel confirme que la demande a bien été annulée.

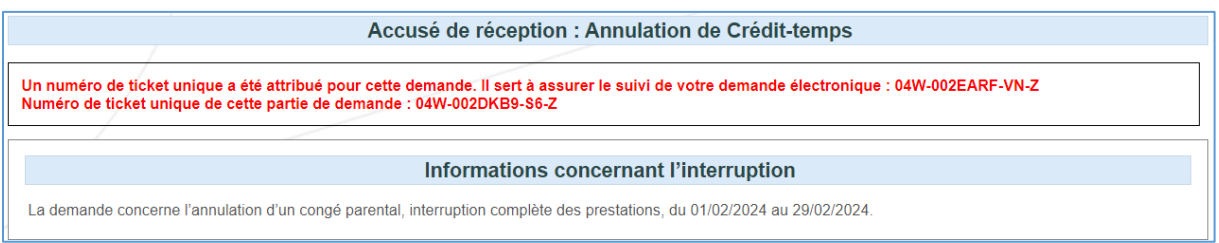

L'annulation d'une demande est possible à partir du moment où le travailleur n'a pas encore rempli la partie de la demande qui le concerne.

#### <span id="page-9-0"></span>Ajout d'une pièce jointe

Si vous n'avez pas été en mesure d'ajouter les pièces jointes nécessaires lors de l'introduction de votre demande, vous pouvez toujours le faire ultérieurement. Cliquez simplement sur **« Pièces jointes »** dans le menu de gauche et sélectionnez la demande concernée.

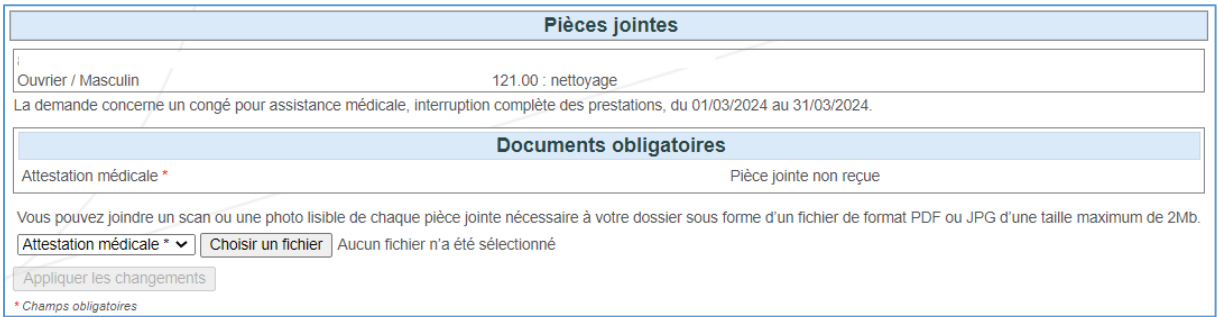

Vous pouvez ajouter les pièces jointes en cliquant sur le bouton **« Choisir un fichier »**. Une fois le fichier téléchargé, vous devez cliquez encore une fois sur le bouton **« Appliquer les changements »**.

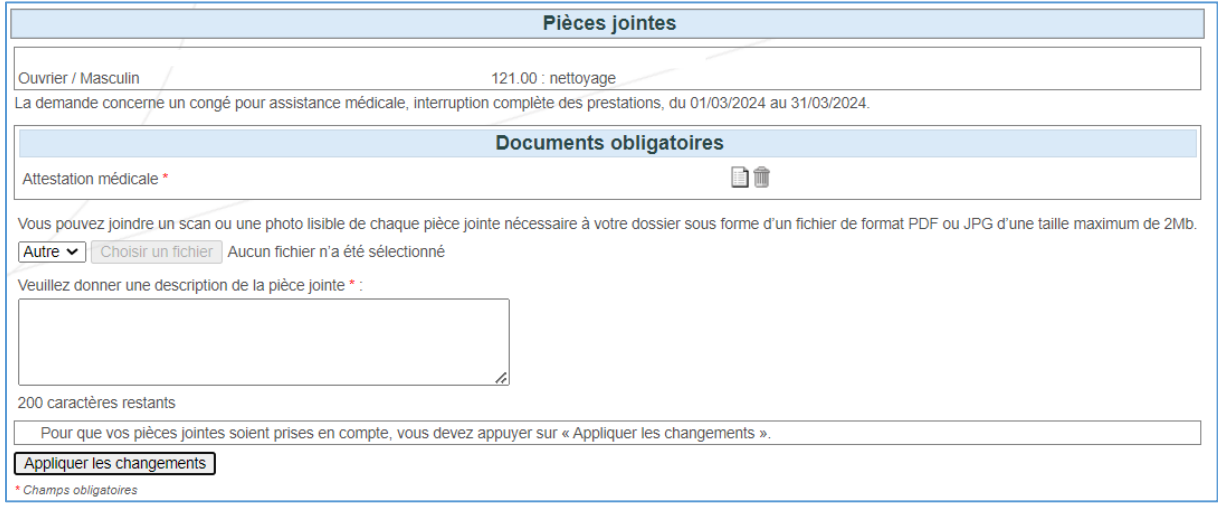

Une fois l'opération terminée, le message **« Changements effectués »** apparaîtra.

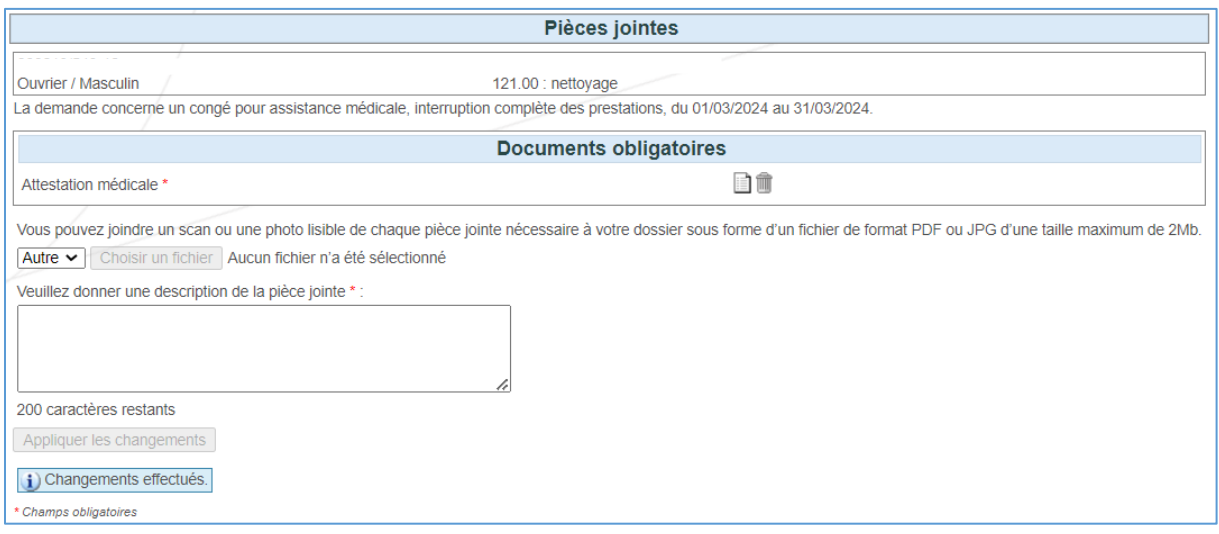

#### <span id="page-10-0"></span>Modification d'une demande

En cliquant sur **« Modification »** dans le menu de gauche, vous serez redirigé vers l'écran dans lequel vous aurez la possibilité de modifier la date de fin de la demande. Sélectionnez la demande que vous souhaitez modifier.

Attention, veuillez noter que seule la date de fin de l'interruption est modifiable via cet écran. Pour toute autre modification, la demande devra être annulée et l'introduction d'une nouvelle demande sera nécessaire.

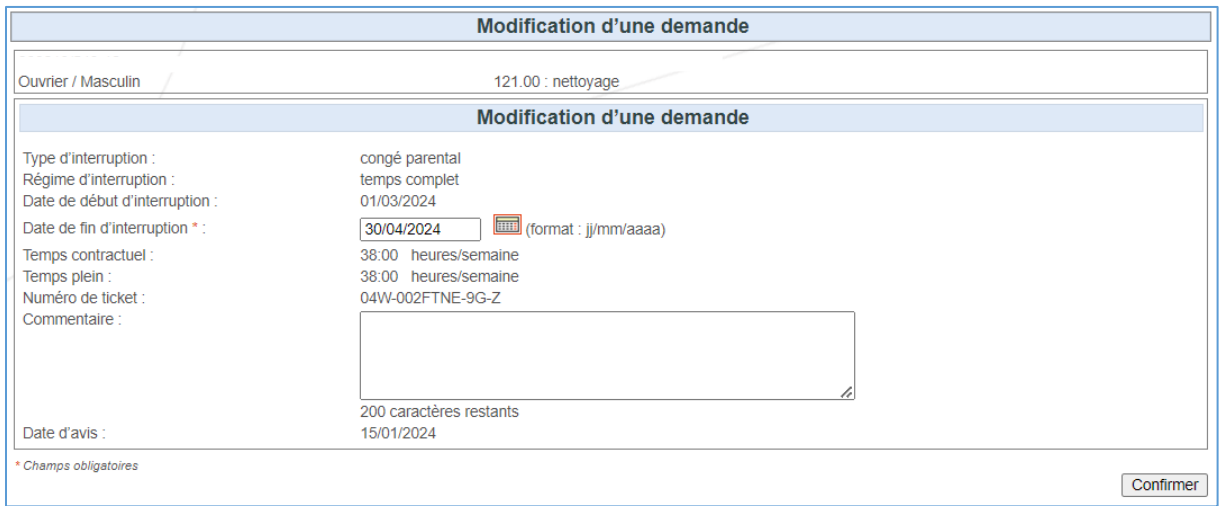

Ensuite, modifiez la date de fin à votre convenance. Puis cliquez sur le bouton **« Confirmer »**. Un accusé de réception apparaîtra sur votre écran, lequel confirme que la modification a bien été effectuée.

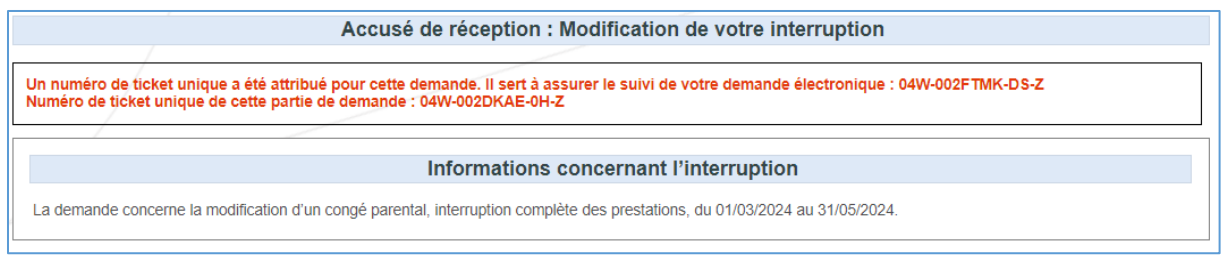

Vous pouvez apporter des modifications à la demande tant que le travailleur n'a pas encore rempli la partie de la demande qui le concerne.

#### <span id="page-11-0"></span>Consultation d'une demande

Si vous cliquez sur **« Consultation »** dans le menu de gauche, vous serez redirigé vers l'écran dans lequel vous pourrez consulter les détails de la demande. Sélectionnez la demande pour laquelle vous souhaitez consulter les données.

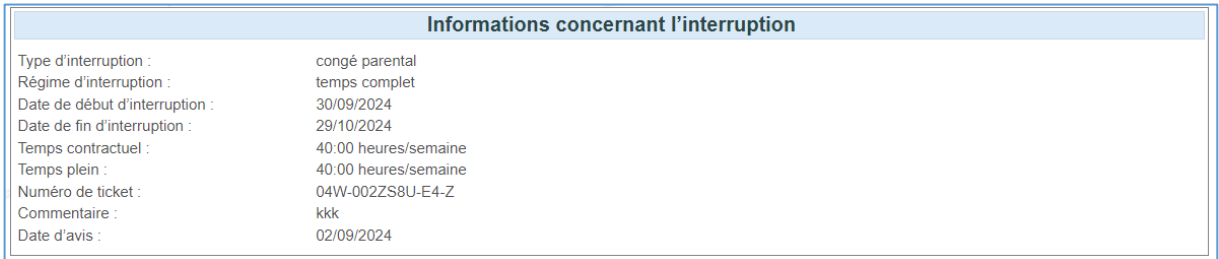

La consultation d'une demande reste possible à partir du moment où le travailleur n'a pas encore rempli la partie de la demande qui le concerne.

## <span id="page-11-1"></span>**Questions ?**

Si vous avez des questions, consultez notre page [Contactez-nous | S'installer en Belgique](https://sinstallerenbelgique.be/fr/contact) et prenez contact avec nous.